#### 1.ソフトウェア更新ご利用上の注意

- ●ソフトウェア更新の通信料は、電話ネットワーク回線を使用した場合は有料となります。 Wi-Fiのご使用をおすすめします。
- ●機内モードをON(チェックあり)に設定している場合はご利用になれません。
- ●海外でのご利用時など、データローミングを使用したソフトウェア更新はできません。
- ●電池残量が少ない場合や、更新途中で電池残量が不足すると、ソフトウェア更新に失敗 することがあります。十分に充電してからご利用ください。 ACアダプタ(別売)を使って充 電しながらご利用頂くことをおすすめします。
- ●電波状態をご確認ください。電波の受信状態が悪い場所では、ソフトウェア更新に失敗す ることがあります。

 ●ソフトウェアを更新しても、AQUOS sense8 SHG11に登録された各種データ(電話帳、 メール、フォト、楽曲データなど)や設定情報は変更されません。 ただし、お客様のAQUOS sense8 SHG11の状態(故障・破損・水濡れ等)によってはデータ の保護ができない場合もございますので、あらかじめご了承願います。また、更新前にデータ のバックアップをされることをおすすめします。

### 2.ソフトウェア更新の操作手順について

- [1-1] [設定] –[システム] より 『システムアップデート』 をタップしてください。
- [1-2] ソフトウェアアップデートが可能な場合には、「ダウンロード一時停止」 の画面が表示されます。 引き続きソフトウェア更新を実施される場合は、画面右下にある 『再開』 を タップしてください。
- [1-3] ダウンロード実施の画面に遷移しますので、『Wi-Fiに接続』 をタップしてください。 Wi-Fiに未接続の場合は、 Wi-Fiに接続してください。
- [1-4] 引き続きソフトウェア更新を実施される場合は、画面右下にある 『再開』 を タップしてください。
- [1-5] ダウンロード、インストールが実行されます。 インストールが完了すると、端末は自動で再起動が実行されます。 再起動後にソフトウェア更新の完了となります。

# 「**AQUOS sense8 SHG11**」 ソフトウェア更新の操作手順

## <ソフトウェア更新の操作手順>

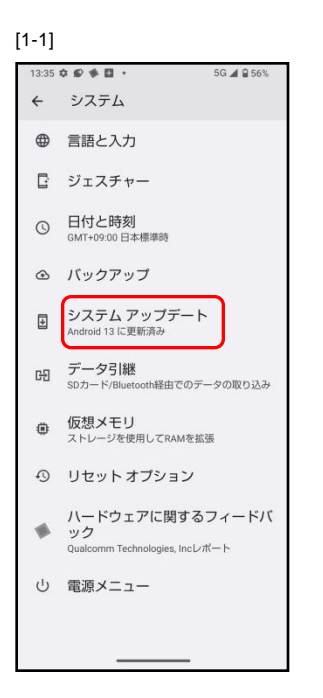

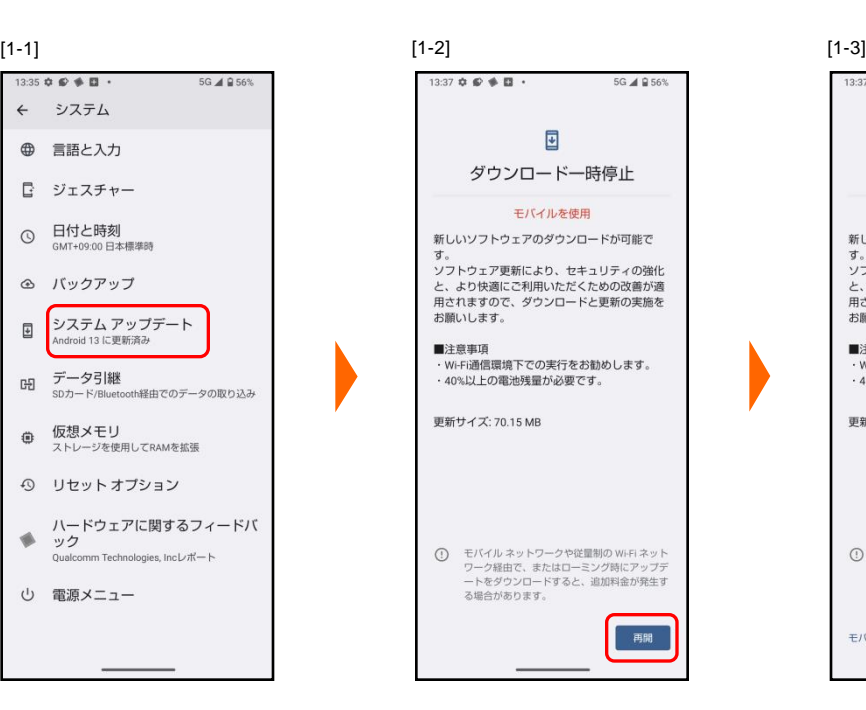

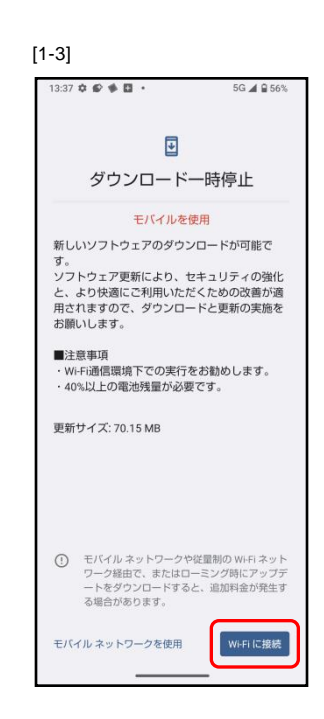

 $[1-4]$  [1-5]

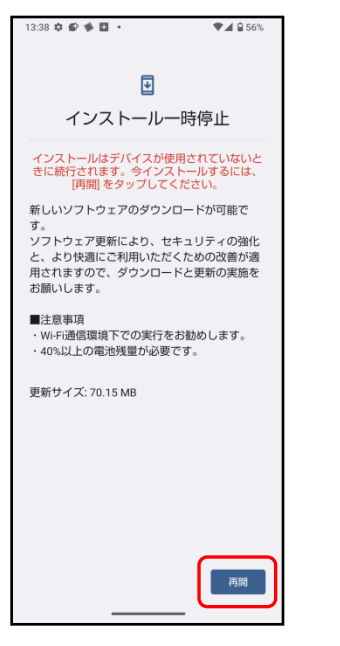

### 13:39 章 ● 图 8 ·  $A$ 855% 国 システム アップデート インス トール中… アップデートのダウンロードとインストール 新しいソフトウェアのダウンロードが可能で ッ。<br>ソフトウェア更新により、セキュリティの強化 お願いします。 ■注意事項 ■左窓争項<br>・Wi-Fi通信環境下での実行をお勧めします。<br>・40%以上の電池残量が必要です。 更新サイズ: 70.15 MB 一時停止

- 3.その他ご利用上の注意
	- <ソフトウェア更新実行中は以下のことは行わないでください>
	- ●ソフトウェアの更新中は移動しないでください。

### <ソフトウェア更新が実行できない場合等について>

- ●ソフトウェア更新に失敗すると、AQUOS sense8 SHG11 が使用できなくなる場合があります。 AQUOS sense8 SHG11 が使用できなくなった場合は販売店にお持ちください。
- ●ソフトウェア更新に失敗したときや中止されたときは、上記ご利用上の注意をご確認いた だき、ソフトウェア更新を実行し直してください。